## **Online - Platzbuchung**

### **TC RW Staufen**

## Allgemeines

- Steckkartensystem (digital)
- Max. eine Woche vorab buchbar
- Erst neu buchbar, wenn abgespielt oder gelöscht
- Partner muss angegeben werden

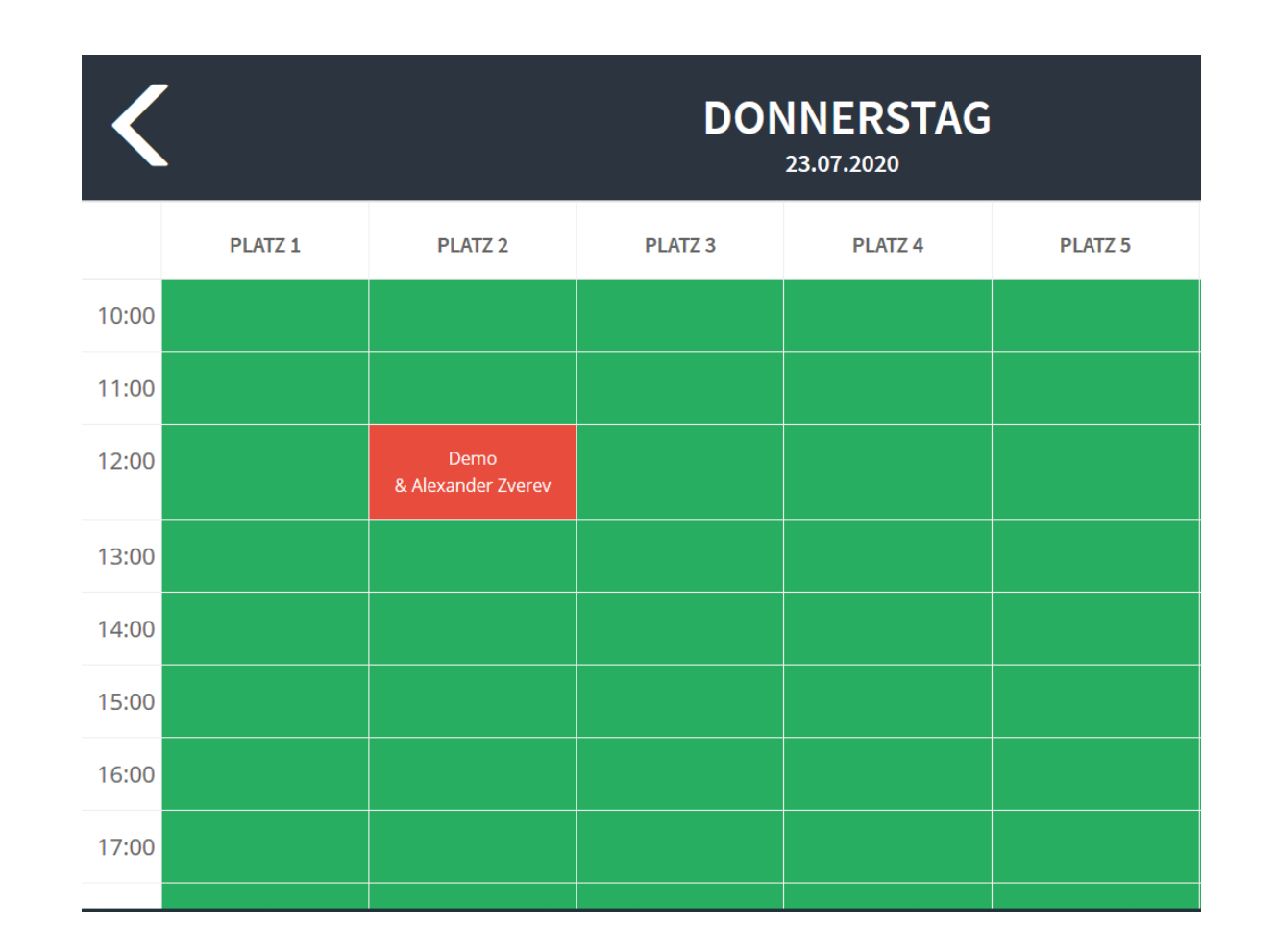

# Die Anmeldung & Platzbuchung

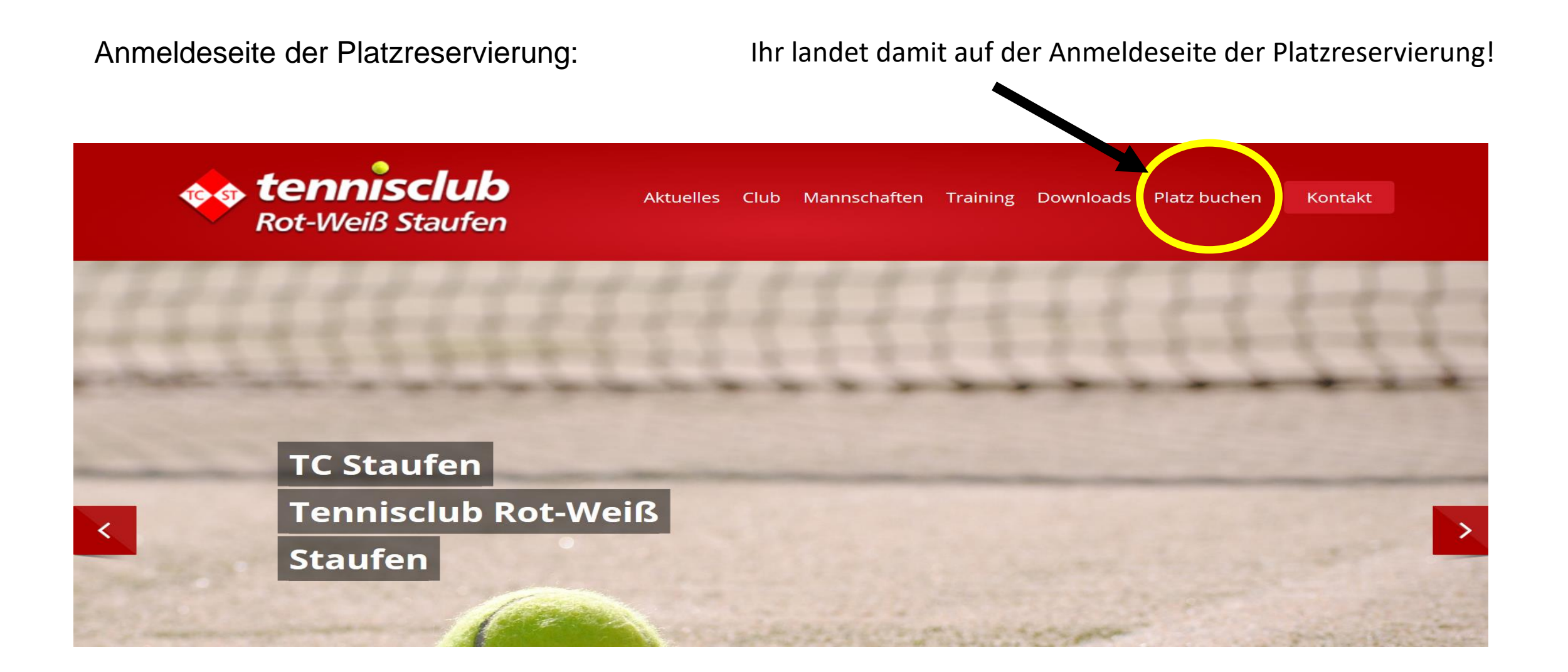

Hier tragt Ihr bitte euren Benutzernamen und das zugehörige Kennwort ein. Diese Daten habt Ihr bei der Registrierung erhalten. →Wer noch keine Zugangsdaten hat, muss diese anfordern.

→Wer sein Passwort vergessen hat, kann es neu anfordern.

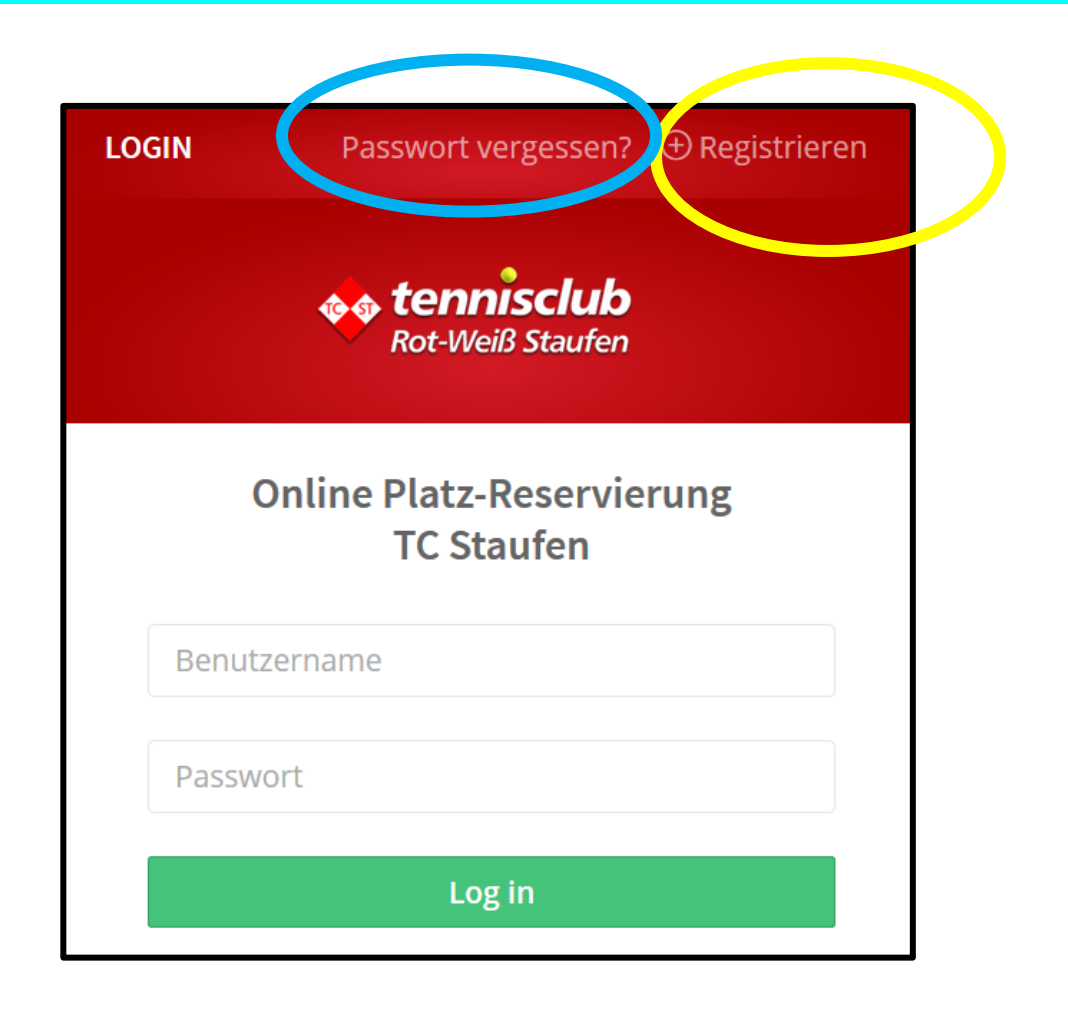

Es kann ein paar Stunden dauern, bis Ihr euren Login mit Kennwort per Mail zugesendet bekommst, da Eure Anforderung geprüft werden muss. Nur Mitglieder bekommen ein Login!

- Habt Ihr Zugangsdaten angefordert und diese per Mail erhalten, so meldet euch schnellstmöglich in der Platzreservierung an. Erst dann seid Ihr auch für andere Mitglieder sicht- und buchbar (**WICHTIG!**).
- Nach erfolgter Anmeldung in der Platzbuchung seht Ihr eure Mitgliedsinformationen:

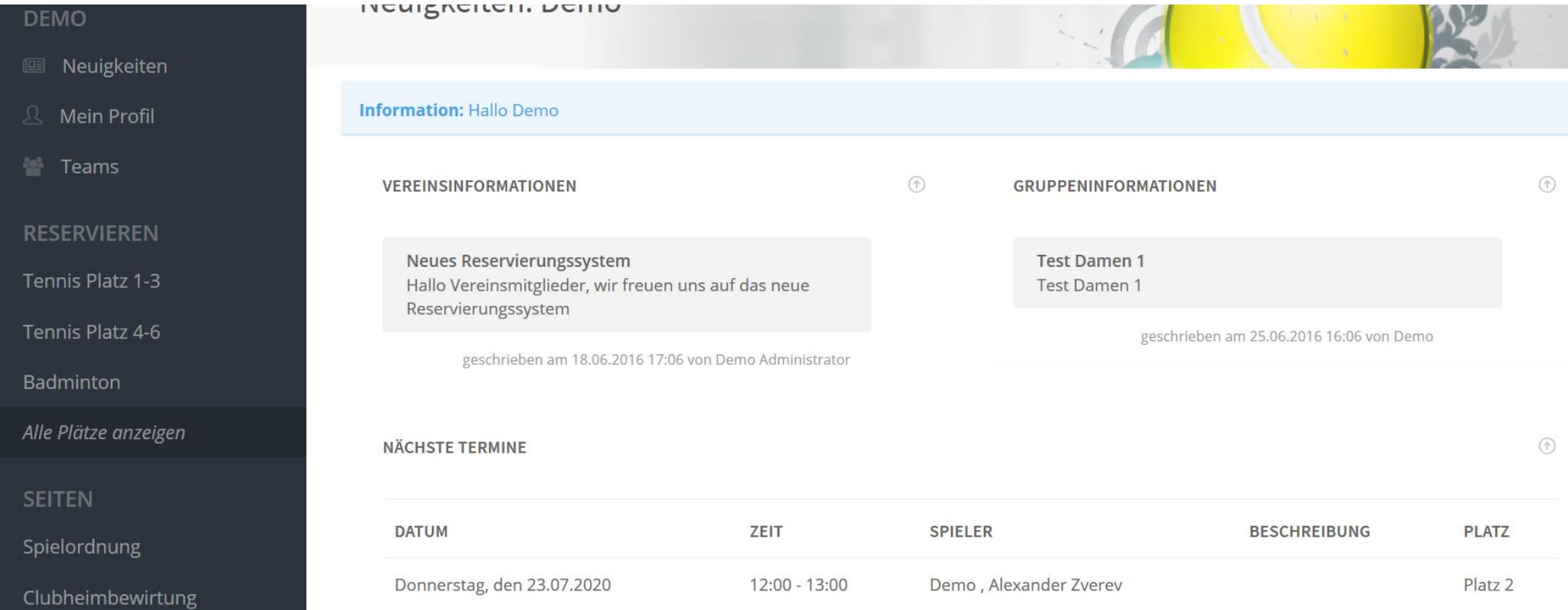

Unter dem Menüpunkt "Neuigkeiten" (am linken Bildschirmrand) seht Ihr die oben dargestellte Übersichtsseite. Hier wird unter anderem euer nächster Spieltermin angezeigt.

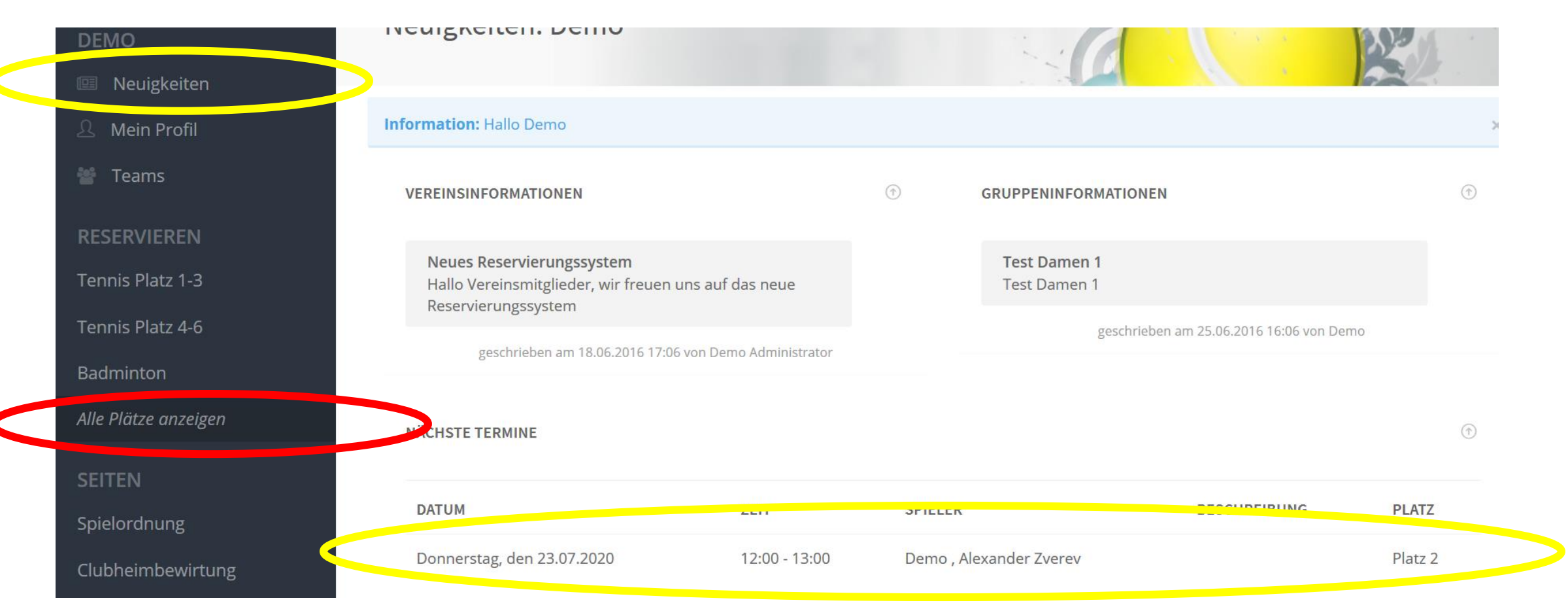

Um einen Platz zu buchen, wählt Ihr am linken Rand "Alle Plätze anzeigen" aus.

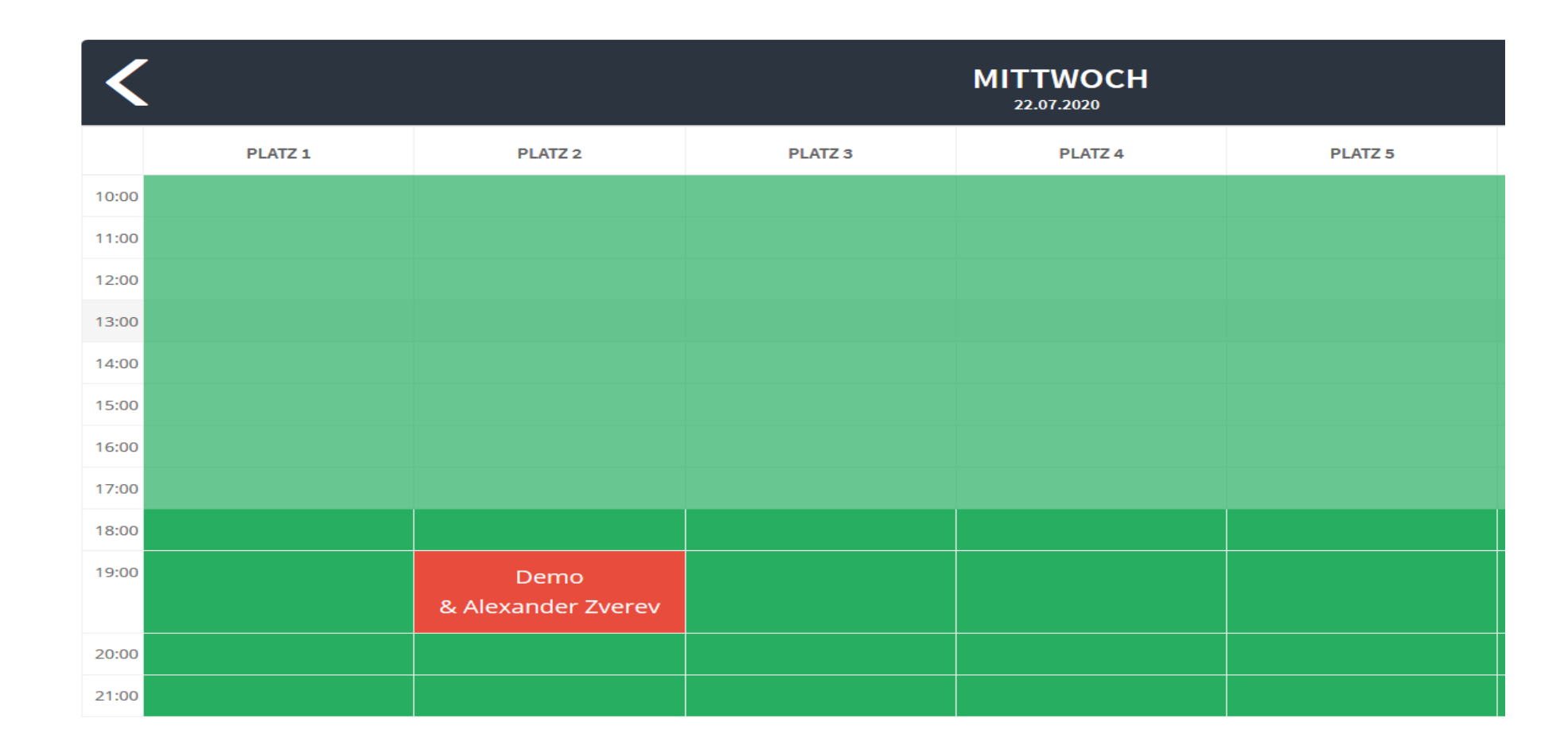

Ist ein Feld dunkelgrün dargestellt, könnt Ihr den entsprechenden Platz zur angezeigten Uhrzeit für maximal eine Stunde buchen. Solltet Ihr ein Doppel spielen, sind auch 1,5 Stunden buchbar.

Erscheint das Feld in hellgrün so handelt es sich um einen bereits abgelaufenen Termin, der natürlich nicht mehr gebucht werden kann.

### Nachdem ein freier Termin angeklickt wurde, öffnet sich folgendes Fenster:

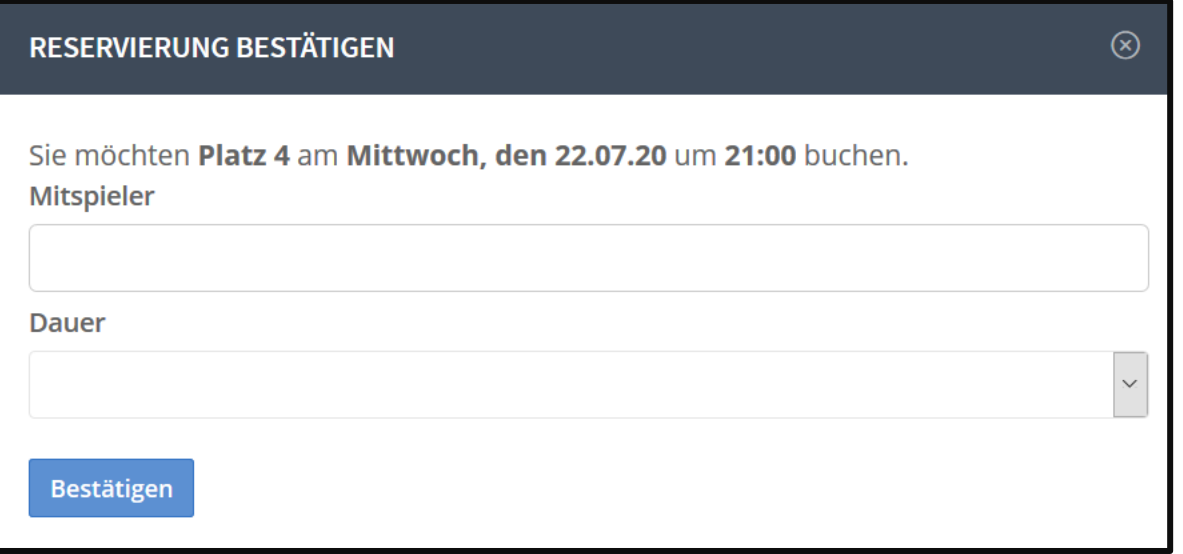

Im ersten Feld gebt Ihr den Namen eures Spielpartners ein. Sobald Ihr die ersten Buchstaben eingegeben habt, öffnet sich eine Liste aller passenden Mitglieder. Hier werden nur die Spieler angezeigt, die bereits ein Benutzerkonto besitzen, sich bereits einmal in der Platzreservierung angemeldet und aktuell keine aktive Platzbuchung haben. Der geplante Mitspieler kann dann einfach ausgewählt werden. Es können bis zu 3 Mitspieler ausgewählt werden. Bei Auswahl von nur 1 Mitspieler ist die maximale Spieldauer auf 1 Stunde begrenzt. Bei einem Doppel können drei Spieler ausgewählt werden. Die Spieldauer ist dann 1,5h.

### Wähle anschließend "Bestätigen" aus und die Buchung wird vorgenommen:

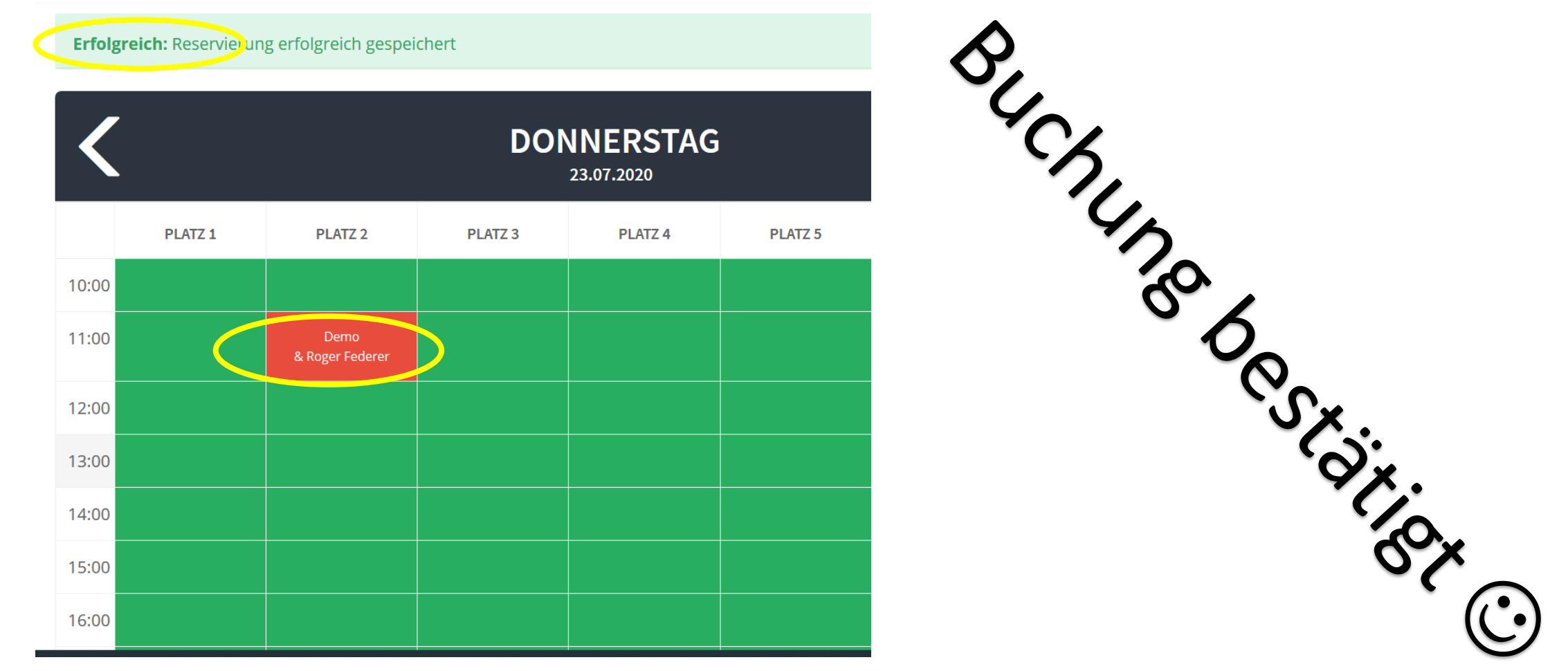

Direkt nach erfolgter Buchung erhalten alle Mitspieler eine Mail bezüglich der Platzbuchung mit Namen der Teilnehmer, Angabe des Platzes und der Spielzeit.

- Jeder der Teilnehmer kann diesen Spieltermin durch einfaches "Anklicken" bearbeiten. Bei der Bearbeitung ist eine Änderung der Mitspieler, der Spieldauer oder Löschung des Spieltermins möglich. Nach Speicherung der Änderung werden die Mitspieler per Mail über die Änderung informiert.
- Der Sportwart kann in dringenden Fällen (Platz kaputt, Punktspiel, usw.) ebenfalls Termine bearbeiten oder löschen. Auch in diesem Fall werdet Ihr per Mail informiert.
- Solltet Ihr einen Platz, aus welchen Gründen auch immer, trotz vorgenommener Buchung nicht benötigen, so storniert bitte die Buchung, damit der Platz dann von anderen Mitgliedern gebucht werden kann.
- **GANZ WICHTIG: Solltet Ihr die Buchung an einem Gerät vornehmen, das auch anderen Personen zugänglich ist, meldet euch nach Abschluss der Buchung ab. Dazu wählt ihr rechts oben euren angezeigten Namen aus und in dem sich dann öffnenden Menü den Punkt "Logout".**